# **hugin**

- Objet : panoramique
- Niveau requis : [débutant,](http://debian-facile.org/tag:debutant?do=showtag&tag=d%C3%A9butant) [avisé](http://debian-facile.org/tag:avise?do=showtag&tag=avis%C3%A9)
- Commentaires : Créer des panoramiques par assemblage.
- Débutant, à savoir : [Utiliser GNU/Linux en ligne de commande, tout commence là !](http://debian-facile.org/doc:systeme:commandes:le_debianiste_qui_papillonne)
- Suivi :
	- [à-tester](http://debian-facile.org/tag:a-tester?do=showtag&tag=%C3%A0-tester)
		- o Création par **S**smolski le 21/01/2012
		- Testé par …. le ….
- Commentaires sur le forum :  $C$ 'est ici<sup>[1\)](#page--1-0)</sup>

# **Introduction**

Avec Hugin vous pouvez assembler une mosaïque d'images en un panorama complet, assembler n'importe quelles séries d'images se chevauchant et bien plus encore.

### **Installation**

Tapez dans un terminal<sup>[2\)](#page--1-0)</sup> :

apt-get update && apt-get install hugin

# **TP - Créer un panoramique**

**Images de travail pour le tuto :**

```
pano1 :
```
 $\pmb{\times}$ 

**pano2** :

 $\pmb{\times}$ 

### **Ouvrir hugin**

- En cliquant sur **Charger des images**, vous ajoutez les deux images pan01 et pano2 de ce tuto enregistré sur votre pc.
- Passez à l'onglet **Images** et choisissez l'image pano1 comme **référence de position** (c'est celle comportant l'ensemble des détails hors des brumes) ainsi que comme **référence d'exposition** (afin de préserver la lumière sur les objets plutôt que sur la brume elle-même).

#### **Points de contrôle**

Passez à l'onglet **Points de contrôle** en chargeant chaque image pano1 et pano2 dans chacune des fenêtres.

- 1. Positionnez le pointeur de la souris dans l'image de référence pano1.
- 2. Cliquez<sup>[3\)](#page--1-0)</sup> pour faire apparaître la loupe, et glissez avec la souris pour viser un point commun entre les deux images<sup>[4\)](#page--1-0)</sup> de manière précise.
- 3. Le point de repère peut être trouvé par hugin automatiquement dans pano2.
- 4. Sinon, cliquez dans l'image pano2 aux environs immédiat du même repère et un point de correspondance se réalisera marqué du chiffre zéro : 0.
- 5. Cliquez sur Ajouter pour l'ajouter.

Créez 5 à 7 points de correspondance de la même manière.

Pour supprimer un point, vous l'activez par un clique<sup>[5\)](#page--1-0)</sup> dessus et vous utilisez le bouton **Supprimer** au bas à droite de la fenêtre hugin.

#### **Optimisation**

Passez à l'onglet **Optimisation**.

Celui-ci permet d'améliorer au possible les points de références.

#### **Exposition**

L'onglet exposition permet d'homogénéïser la lumière au point de fusion des 2 images.

#### **Assemblage**

L'option assemblage permet de :

- 1. recalculer les angles d'assemblage
- 2. régulariser les tailles au point d'assemblage
- 3. pratiquer le recadrage final automatiquement.
- 4. choisir le format de sortie
- 5. réaliser le panorama.

### **Image finale**

#### $\pmb{\times}$

Hop hop hop  $\mathbf{P} \mathbf{\Theta}$ 

[1\)](#page--1-0)

N'hésitez pas à y faire part de vos remarques, succès, améliorations ou échecs !

[2\)](#page--1-0) manuel:terminal [3\)](#page--1-0) , [5\)](#page--1-0) gauche [4\)](#page--1-0)

premier point, j'ai choisi le croisillon du poteau électrique en bas à droite de pano1

From: <http://debian-facile.org/> - **Documentation - Wiki**

Permanent link: **<http://debian-facile.org/doc:media:hugin>**

Last update: **28/06/2015 19:09**

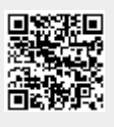